## Configurar o fluxo contínuo do Cisco VVB

# **Contents**

**Introduction Prerequisites Requirements** Componentes Utilizados **Background Configurar Verificar Troubleshoot** 

## Introduction

Este documento descreve como configurar o fluxo contínuo do Cisco Virtualized Voice Browser (CVVB).

## **Prerequisites**

### **Requirements**

A Cisco recomenda que você tenha conhecimento destes tópicos:

- Cisco Unified Contact Center Enterprise (UCCE) versão 12.5
- Cisco Package Contact Center Enterprise (PCCE) versão 12.5
- Cisco Customer Voice Portal (CVP) versão 12.5
- Cisco Virtualized Voice Browser (CVVB) 12.5

#### Componentes Utilizados

As informações neste documento são baseadas nestas versões de software:

- Cisco Package Contact Center Enterprise (PCCE) versão 12.5
- CVP versão 12.5
- Cisco Virtualized Voice Browser (CVVB) 12.5

The information in this document was created from the devices in a specific lab environment. All of the devices used in this document started with a cleared (default) configuration. If your network is live, make sure that you understand the potential impact of any command.

# **Background**

O CVVB 12.5 apresenta um recurso, no qual um serviço de transmissão por fluxo de terceiros pode ser usado para fornecer transmissão contínua de áudio aos chamadores.

A transmissão contínua de áudio foi suportada anteriormente em gateways XML de voz IOS via Real Time Streaming Protocol (RTSP). No CVVB 12.5, o suporte começou na versão 12.5 via HTTP(S) no RTSP.

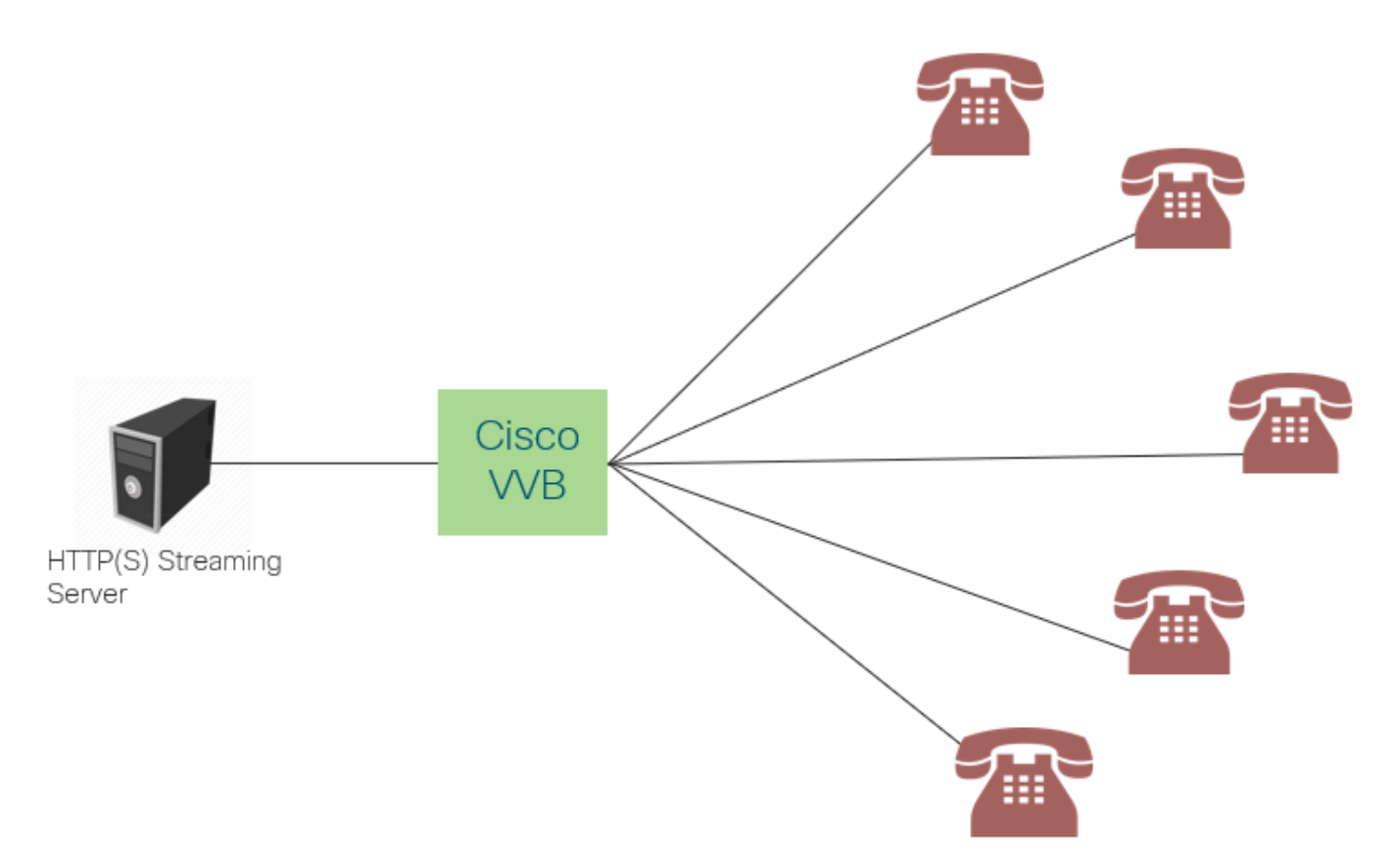

O Cisco VVB cria uma única conexão com um servidor de transmissão e transmite o áudio para todos os chamadores conectados enquanto esperam que a chamada seja atendida por um agente. A transmissão de áudio pode ser música ao vivo, áudio promocional, etc. A colocação em cache está desativada para a transmissão de áudio.

O Cisco VVB requer uma conexão de Internet, para que possa estabelecer uma conexão com o servidor de transmissão. A duração máxima de reprodução por chamador é de 30 minutos.

Como há apenas uma conexão com um servidor de streaming, sempre que os chamadores se conectam, eles ouvem o mesmo áudio que o restante dos chamadores (não desde o início da transmissão de áudio).

O desenvolvedor do aplicativo pode usar o serviço de transmissão para reproduzir um URL de transmissão de um servidor local ou de transmissão em nuvem.

Note: Atualmente, o Cisco VVB suporta streaming HTTP(S) para fluxo de formato wav G711 A-law / U-law 8k

### **Configurar**

Para habilitar o recurso de transmissão de áudio, configure estes passos no aplicativo CVP Call Studio:

Etapa 1. No CVP Call Studio, abra o aplicativo e navegue até o elemento de áudio.

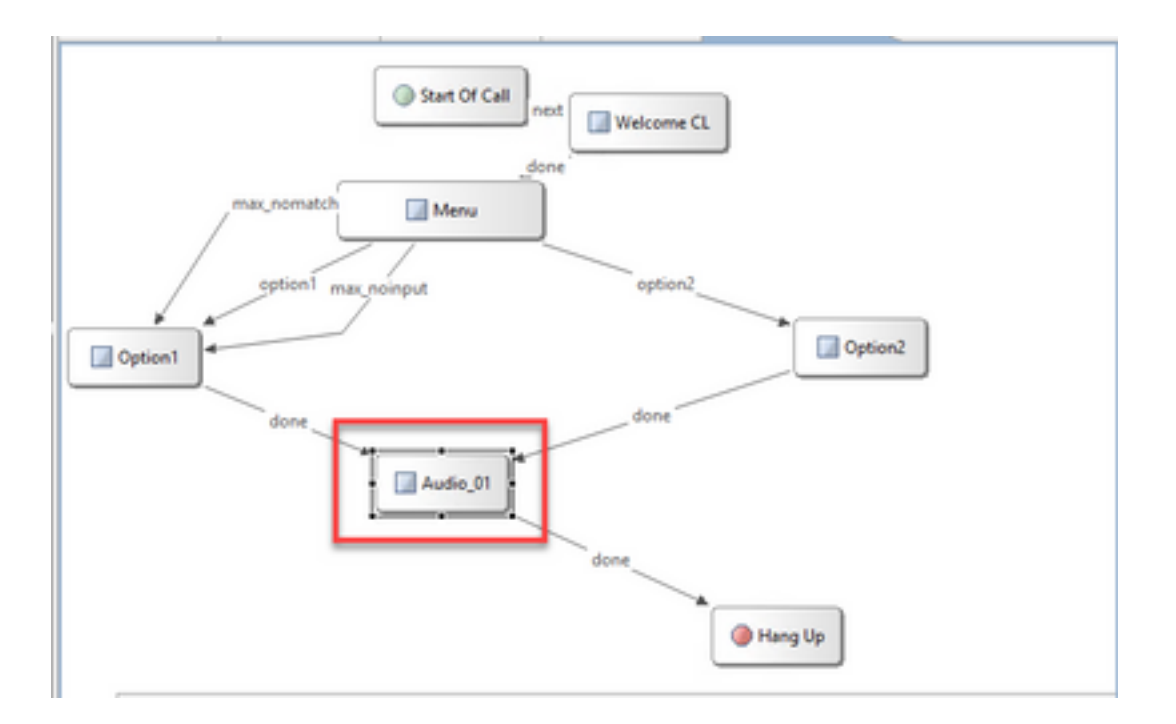

Etapa 2. No elemento de áudio, no lado direito, navegue até a guia de áudio.

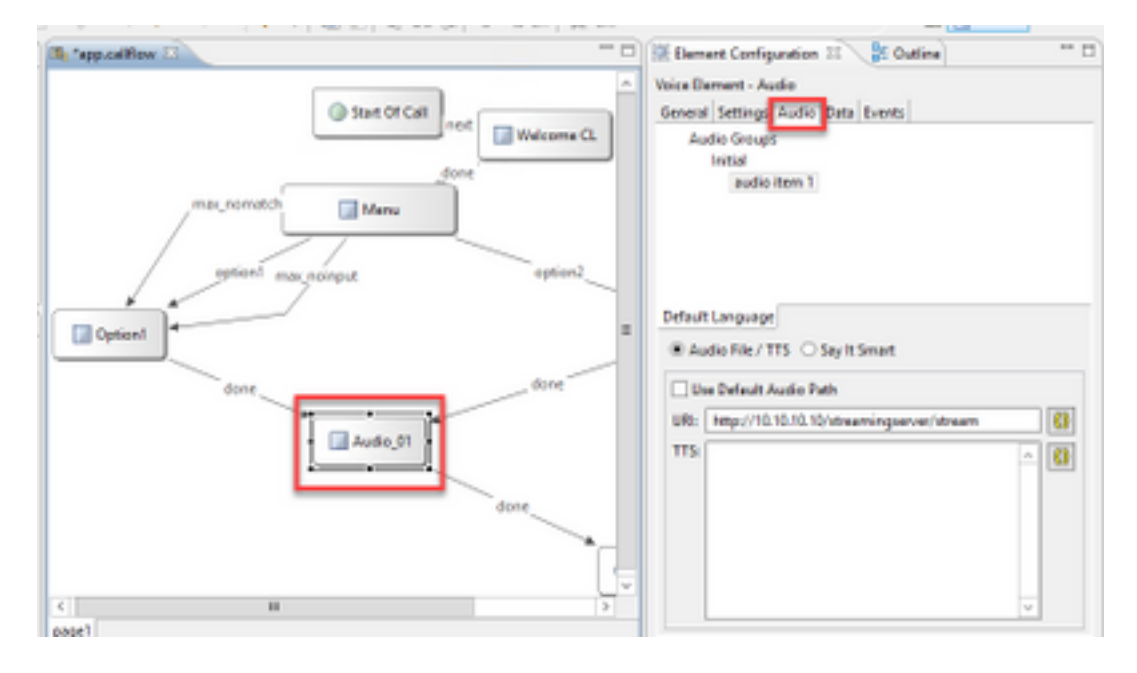

Etapa 3. Na configuração de áudio, desmarque a caixa Usar caminho de áudio padrão e forneça a URL do servidor de transmissão no campo URI.

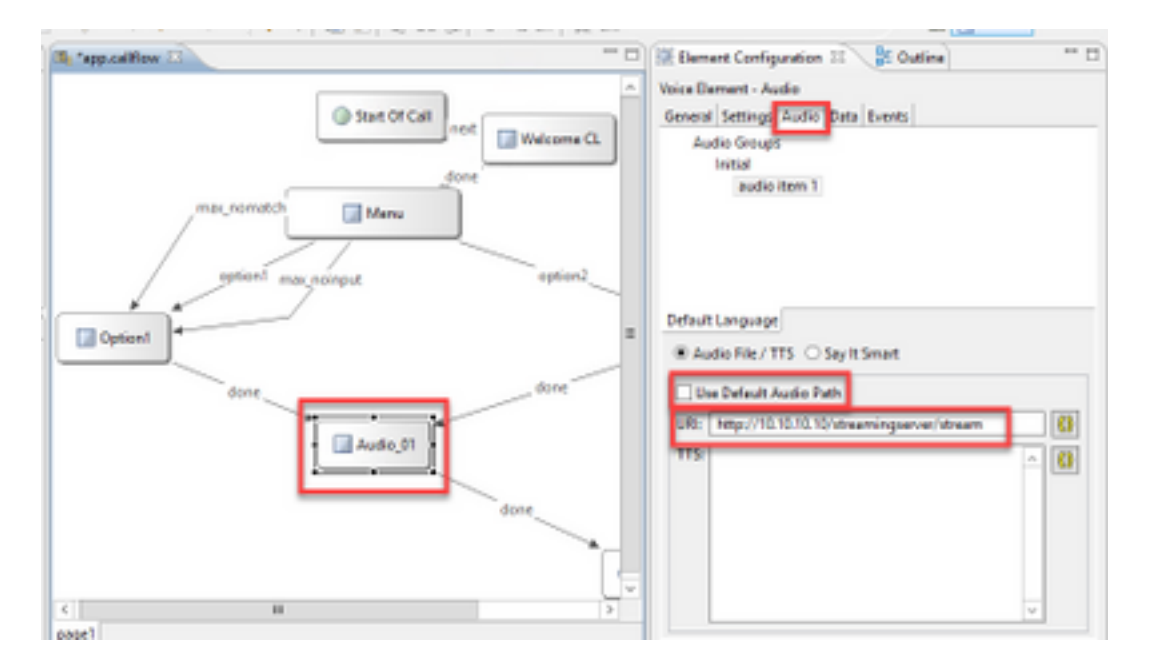

Etapa 4. No elemento Áudio no lado direito, selecione a guia de configuração. Na janela de propriedades VoiceXml, adicione a propriedade http.streaming e defina o valor como verdadeiro, como mostrado na imagem.

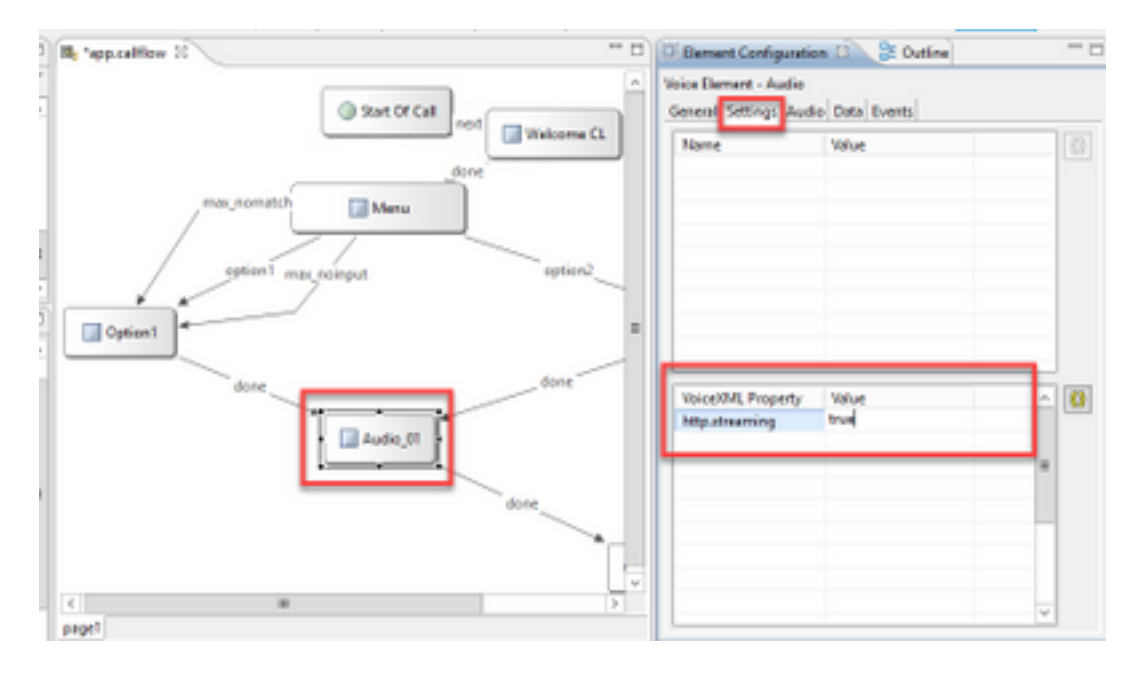

Etapa 5. Salvar, validar e implantar o aplicativo no servidor VXML do CVP.

Note: http.streaming.useragent é um parâmetro opcional que pode ser configurado para identificar o usuário. No entanto, isso não é necessário para configurar ou ativar o recurso de transmissão de áudio VVB.

### Verificar

O procedimento de verificação faz parte do processo de configuração.

### **Troubleshoot**

Atualmente, não há etapas específicas disponíveis para solucionar problemas dessa configuração.